# digital<sup>"</sup>

## **EK-DLMR2-QS. A01**

## **DIGITAL MultiSwitch Hub 624T Quick Start February 1997**

This card explains how to quickly install and configure the DIGITAL MultiSwitch Hub 624T module. You need the following items to install this product:

- **•** DIGITAL MultiSwitch Hub 624T module
- **•** DIGITAL MultiSwitch 600 Stack Station or Stack Director or DEChub 900 MultiSwitch
- **•** Setup port cable and (optionally) an adapter
- **•** Carrier Card and MM-10s (optional)
- **•** 10BaseT Expansion Port Group (optional)
- **•** Setup port device (PC or terminal)

For detailed instructions and important safety information, see the *DIGITAL MultiSwitch Hub 624T Installation and Configuration* manual.

#### **Part 1: Install Optional Cards into the DIGITAL MultiSwitch Hub 624T**

Before installing the DIGITAL MultiSwitch Hub 624T module into a DIGITAL MultiSwitch 600 Stack Station or Stack Director or into a DEChub 900, you must first install any optional cards into the module using these guidelines. You can install either the MM-10 option cards or the 12-port 10BaseT Expansion Port Group, but not both. See the Installation Sheets that accompany these cards for instructions.

**Note:** The Expansion Port Group card and Carrier Card *are not hot-swappable*, but the MM-10 cards *are hot-swappable*.

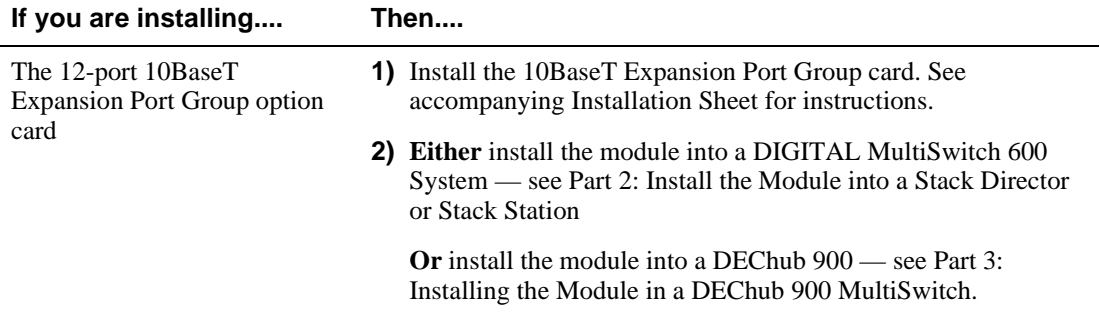

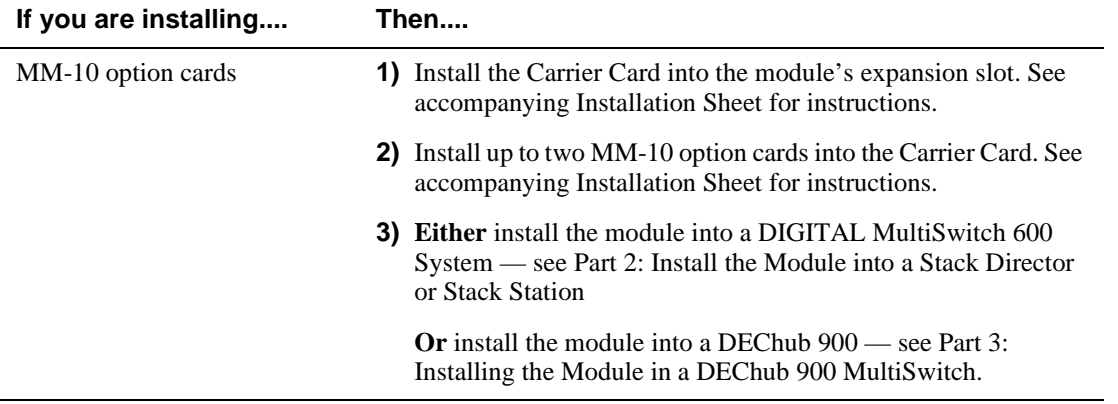

### **Part 2: Install the Module into a Stack Director or Stack Station**

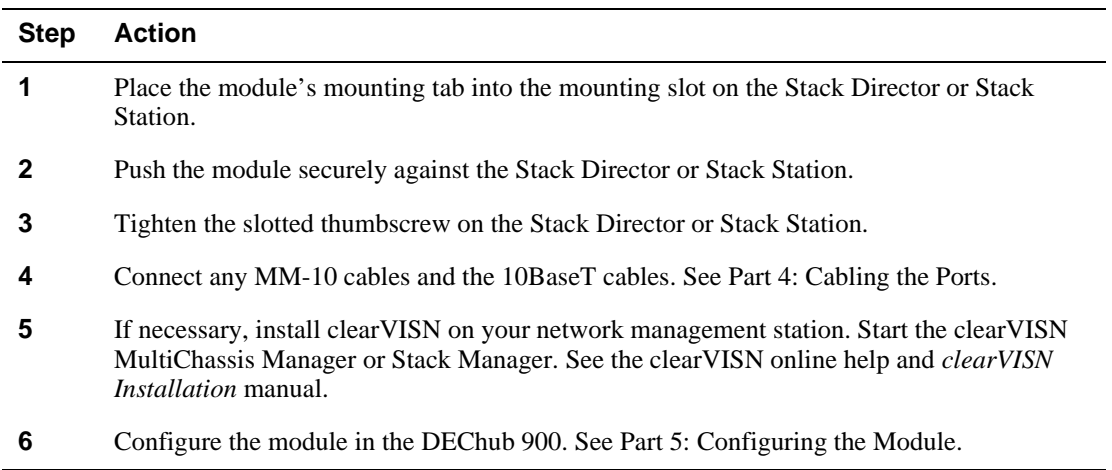

## **Part 3: Installing the Module in a DEChub 900 MultiSwitch**

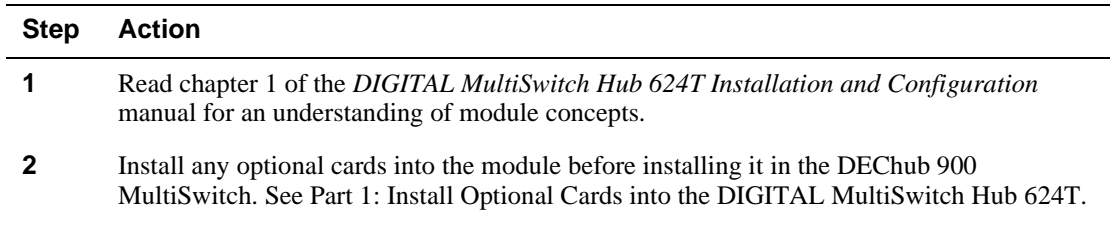

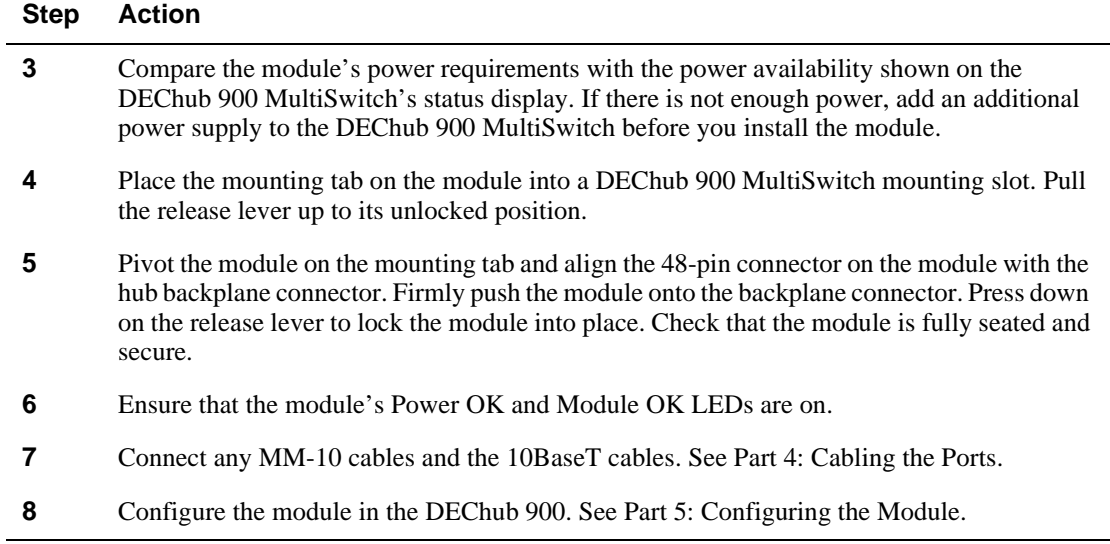

## **Part 4: Cabling the Ports**

#### **Procedure 1: Cable the MM-10s**

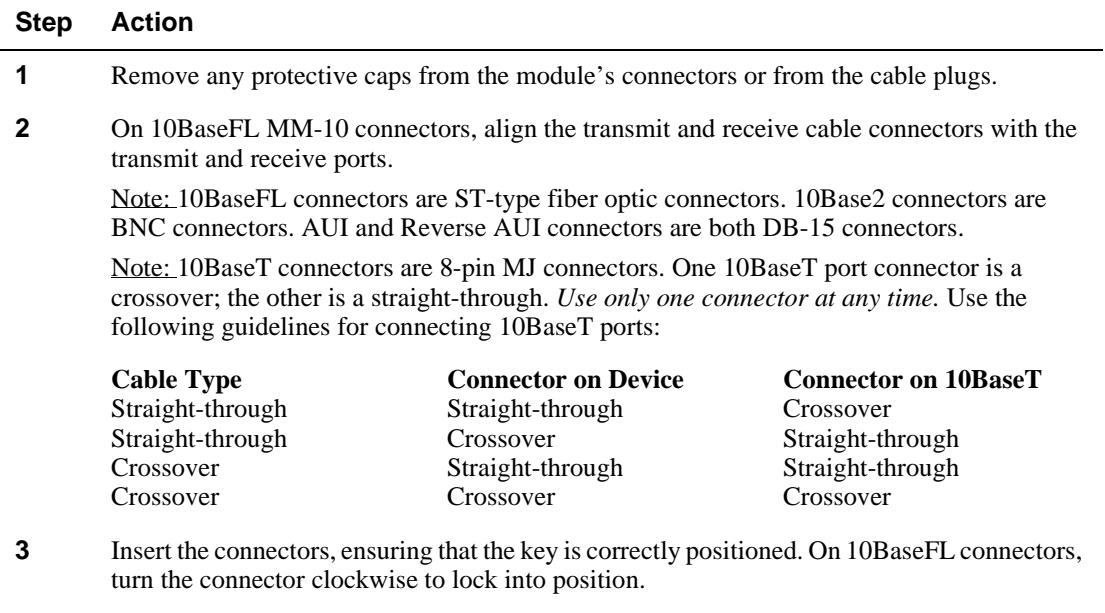

**4** Connect the other end of the cable to an end device (PC, workstation, switch, or hub).

#### **Procedure 2: Cable the 10BaseT Ports**

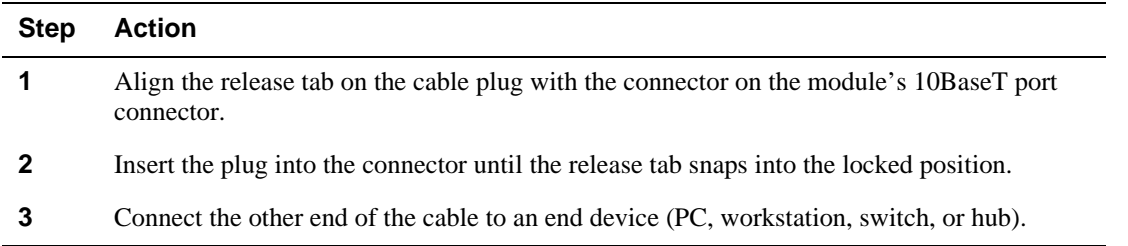

#### **Part 5: Configuring the Module**

#### **Step Action 1** Select the appropriate cable and, if necessary, an adapter for your setup port device. Normally, this is a BN24H-xx cable and an H8571-J (6-pin MMJ to a 9-pin D-Sub connector) or H8575-A (6-pin MMJ to 25-pin D-Sub connector) adapter. **2** Connect a terminal to the setup port on the Stack Station (if in an unmanaged environment), Stack Director, or DEChub 900 MultiSwitch. **3** Ensure that the transmit and receive baud rates on the setup port device are set to 9600. **4 Stack Station only:** Press **Return** on the setup port device until the MS Hub 624T INSTALLATION menu appears. **5 Stack Director or DEChub 900 only:** Select option **9** to start redirect mode. Enter the slot number of the module. The console will be redirected to the module. The MS Hub 624T INSTALLATION menu appears. **6** From the MS Hub 624T INSTALLATION menu, select the desired menu item. For example, select **3** to see the current settings. Press **Return** to return to the main installation menu. **7 Stack Station only:** Select **5** to configure the module's product-specific options. **Stack Director or DEChub 900 only:** clearVISN Stack Manager or clearVISN MultiChassis Manager may be used to configure the product-specific options. **8** Restart the module in order for the changes to take effect.